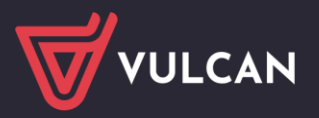

## Jak w systemie Nabór ciągły Żłobki VULCAN prawidłowo zarejestrować kandydata?

Elektroniczna rekrutacja odbywa się w sześciu krokach, podczas których należy wprowadzić wymagane dane w procesie rekrutacji w celu prawidłowego założenia konta kandydata w systemie.

## Rejestracja krok, po kroku

W celu rozpoczęcia zgłaszania kandydatury dziecka do żłobka należy w bocznym menu z lewej strony wybrać przycisk na samej górze *Zgłoś kandydaturę*.

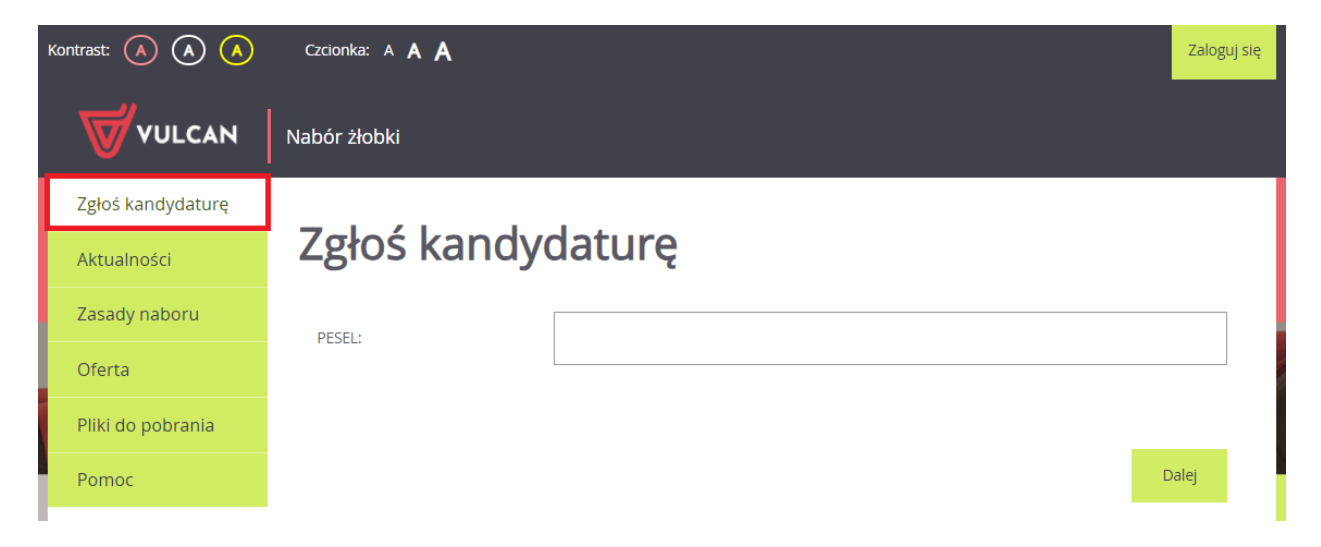

Proces rejestracji rozpoczynamy od wprowadzenia prawidłowego numer PESEL dziecka, które będzie brało udział w procesie rekrutacji.

W przypadku wprowadzenia nieprawidłowego numeru PESEL, system wyświetli komunikat: *Wprowadzony numer PESEL jest nieprawidłowy*. Wówczas nie będzie możliwości przejścia do kolejnego kroku.

Jeśli został wprowadzony prawidłowy numer PESEL, a system nie przepuszcza dalej do następnego kroku, należy wtedy skontaktować się z wybraną placówką.

Najczęstszą przyczyną odrzucenia przez system numeru PESEL jest wiek kandydata wykraczający poza zakres wiekowy ustalony w rekrutacji. W takim przypadku system wyświetli komunikat: *Data urodzenia wykracza poza zakres dat akceptowalnych przez system.* 

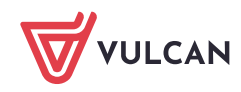

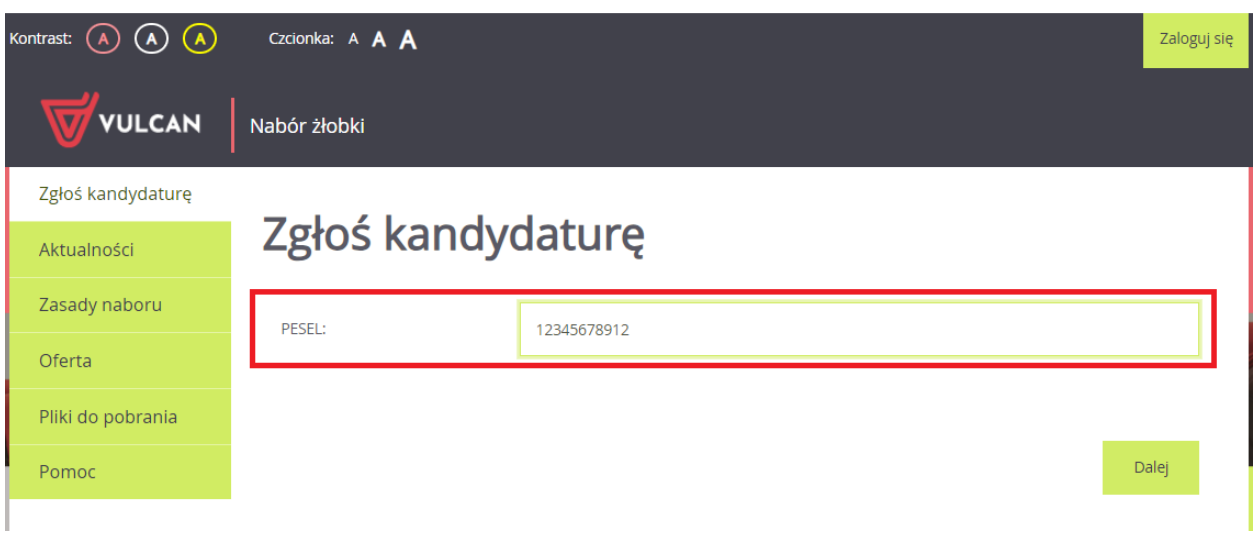

**Nie zawsze będzie w systemie możliwość samodzielnej rejestracji kandydata, który nie posiada numeru PESEL. Jeżeli w tym przypadku nie będzie dostępnej opcji** *Kandydat nie posiada numeru PE-SEL***, to należy skontaktować się z wybranym żłobkiem w celu zarejestrowania kandydata.**

Po upewnieniu się, że podany numer PESEL jest prawidłowy, należy przejść do kolejnego kroku, klikając przycisk *Dalej*.

W **kroku 1/6** należy zapoznać się z przedstawionymi informacjami i zaznaczyć wszystkie oświadczenia. Bez zaznaczenia wszystkich oświadczeń system nie przepuści do kolejnego kroku.

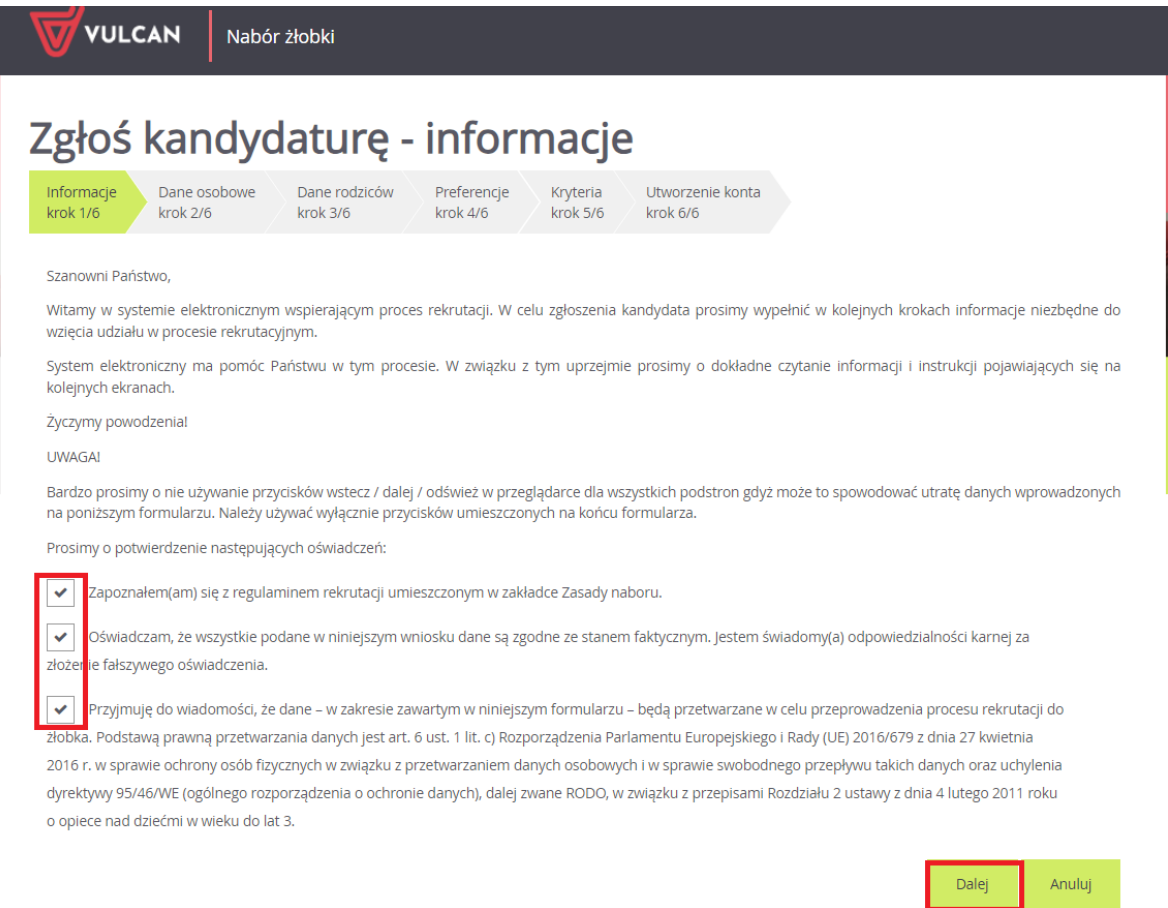

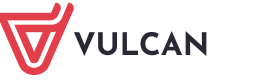

**www.vulcan.edu.pl**

- 
- W **kroku 2/6** należy uzupełnić dane osobowe oraz adres zamieszkania kandydata.

Data urodzenia dziecka zostanie automatycznie wygenerowana przez system na podstawie wprowadzonego numer PESEL dziecka.

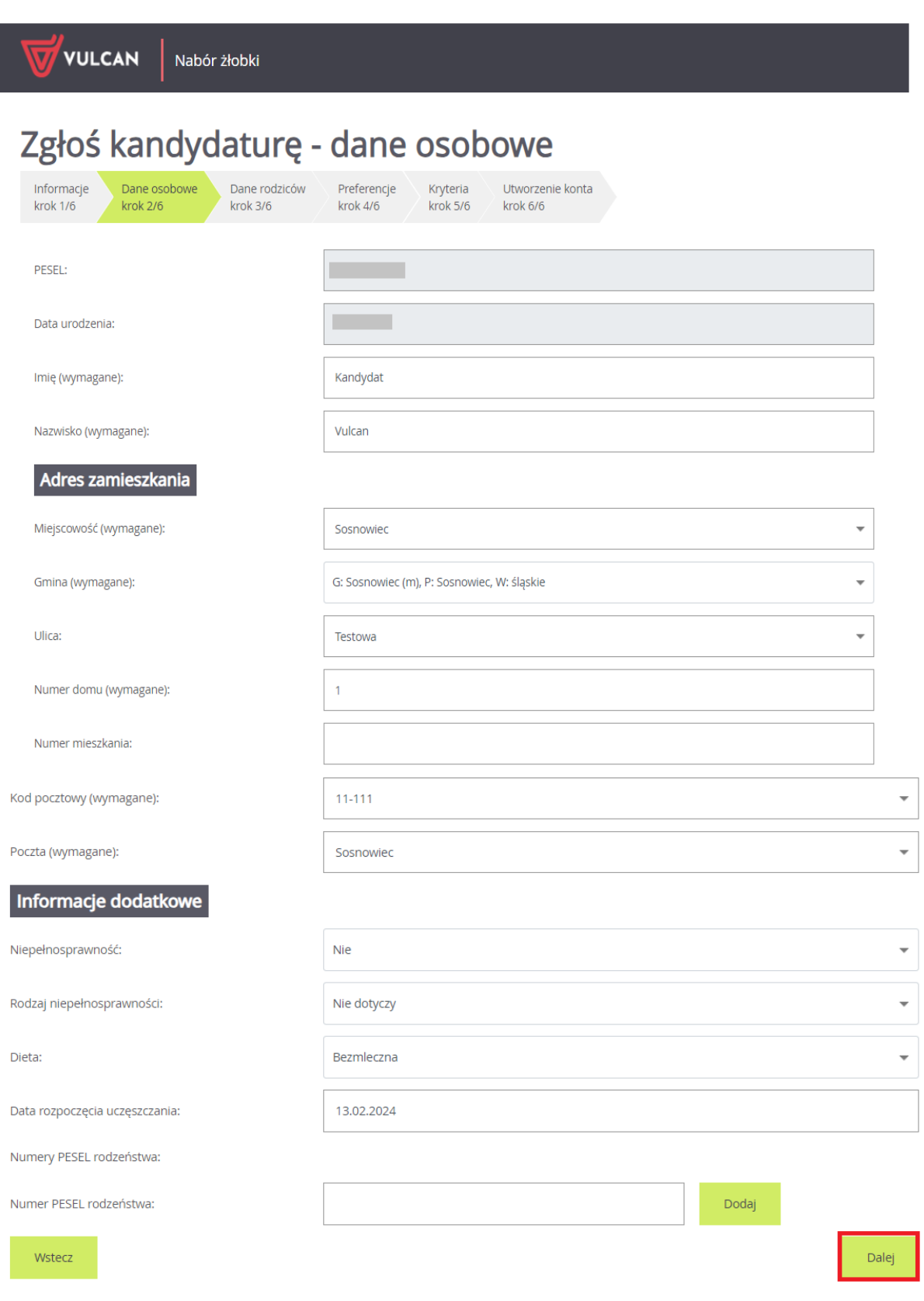

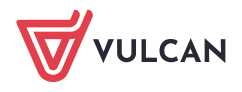

W kolejnym **kroku 3/6** należy uzupełnić dane o rodzicach/opiekunach prawnych kandydata do żłobka. W tym miejscu należy również uzupełnić dane osobowe oraz adresowe.

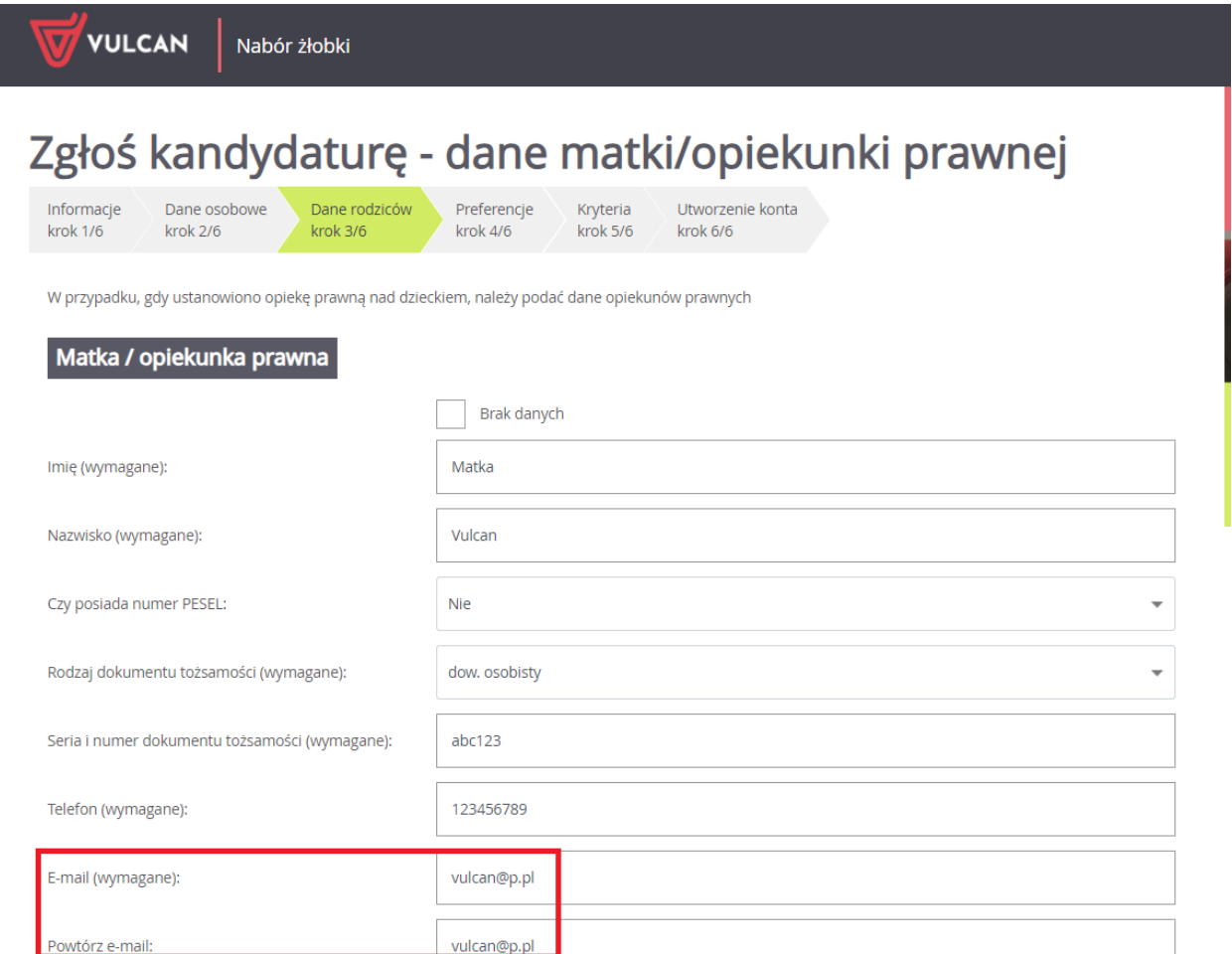

Ważne, aby do systemu został wprowadzony poprawnie adres e-mail. Na ten adres będą wysyłane powiadomienia systemowe dotyczące procesu rekrutacji oraz będzie on potrzebny w razie przypomnienia/ustalenia nowego hasła.

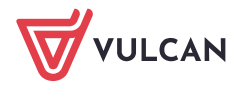

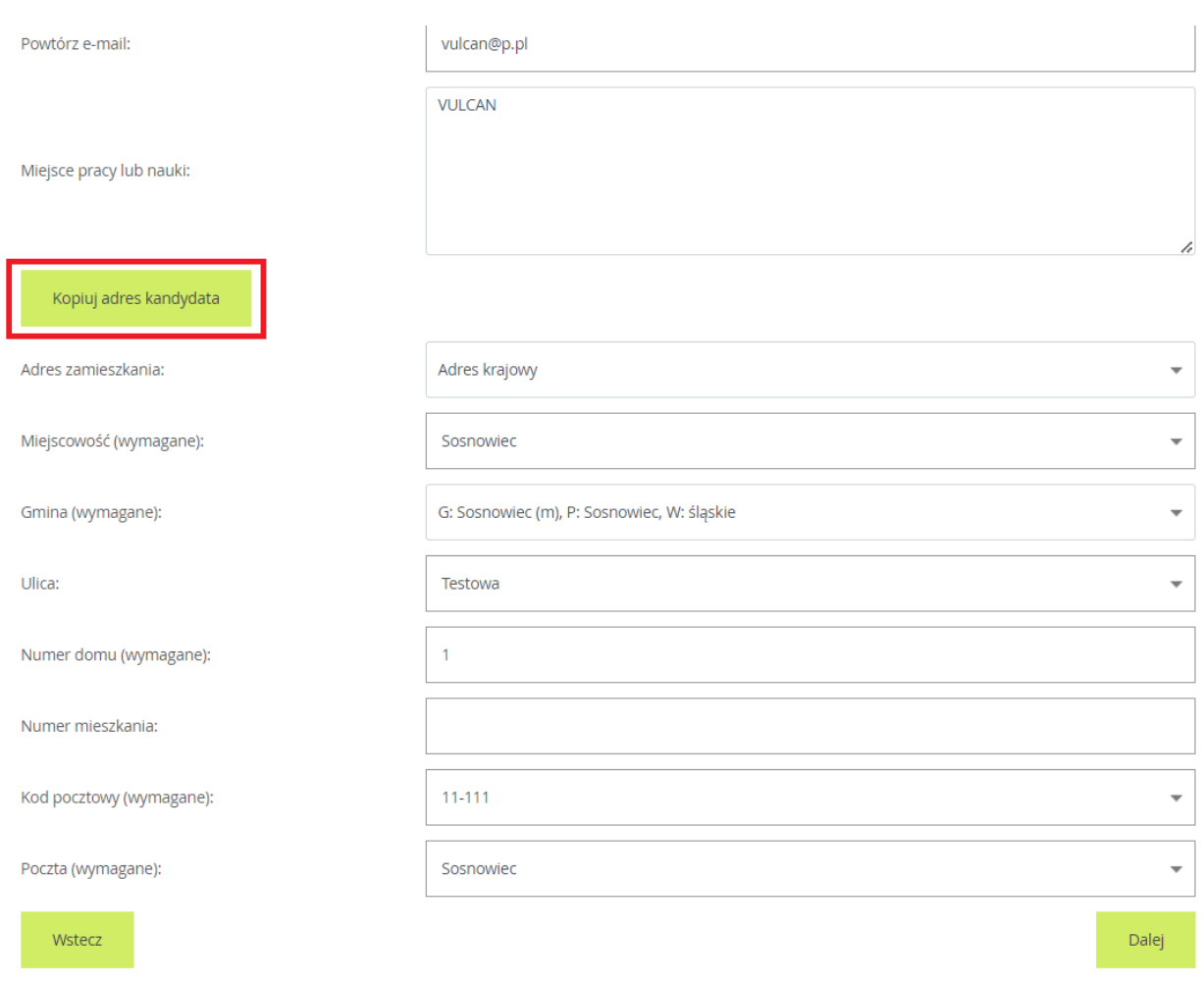

Korzystając z opcji *Kopiuj adres kandydata* system automatycznie uzupełni pola dotyczące adresu zamieszkania rodzica/opiekuna prawnego na te same dane, które zostały wprowadzone w formularzu dotyczącym dziecka.

W następny **kroku 4/6** należy utworzyć listę preferencji. Kolejność jednostek na liście preferencji ma znaczenie. Jednostki powinny być ustawione w kolejności od najbardziej do najmniej preferowanej.

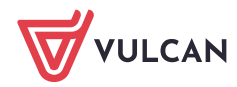

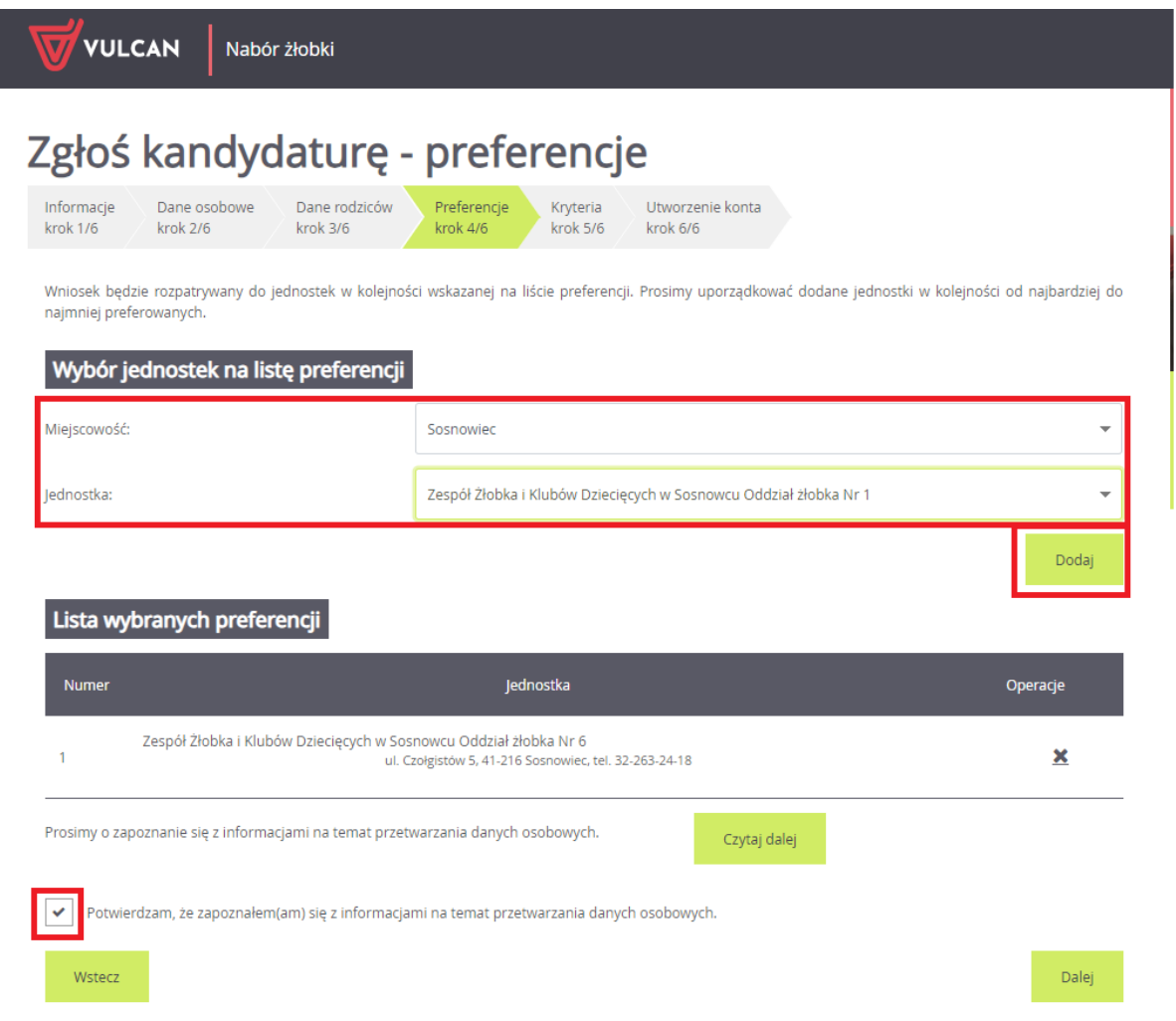

Po wyborze miejscowości i jednostki należy użyć przycisku *Dodaj*, aby stworzyć listę preferencji. Należy mieć na uwadze, że na liście jednostek do wyboru pojawią się tylko te jednostki, które prowadzą rekrutację dzieci w odpowiednim wieku.

Aby przejść do następnego kroku pod listą preferencji należy potwierdzić zapoznanie się z informacjami na temat przetwarzania danych osobowych po zapoznaniu się nimi.

Na kolejnej stronie, w **kroku 5/6** znajdują się kryteria, na które należy udzielić odpowiedzi. Za kryteria są przyznawane punkty w procesie rekrutacji. Kryteria rekrutacji do żłobków mogą być inne w zależności od lokalizacji i różnie punktowane.

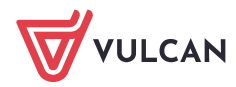

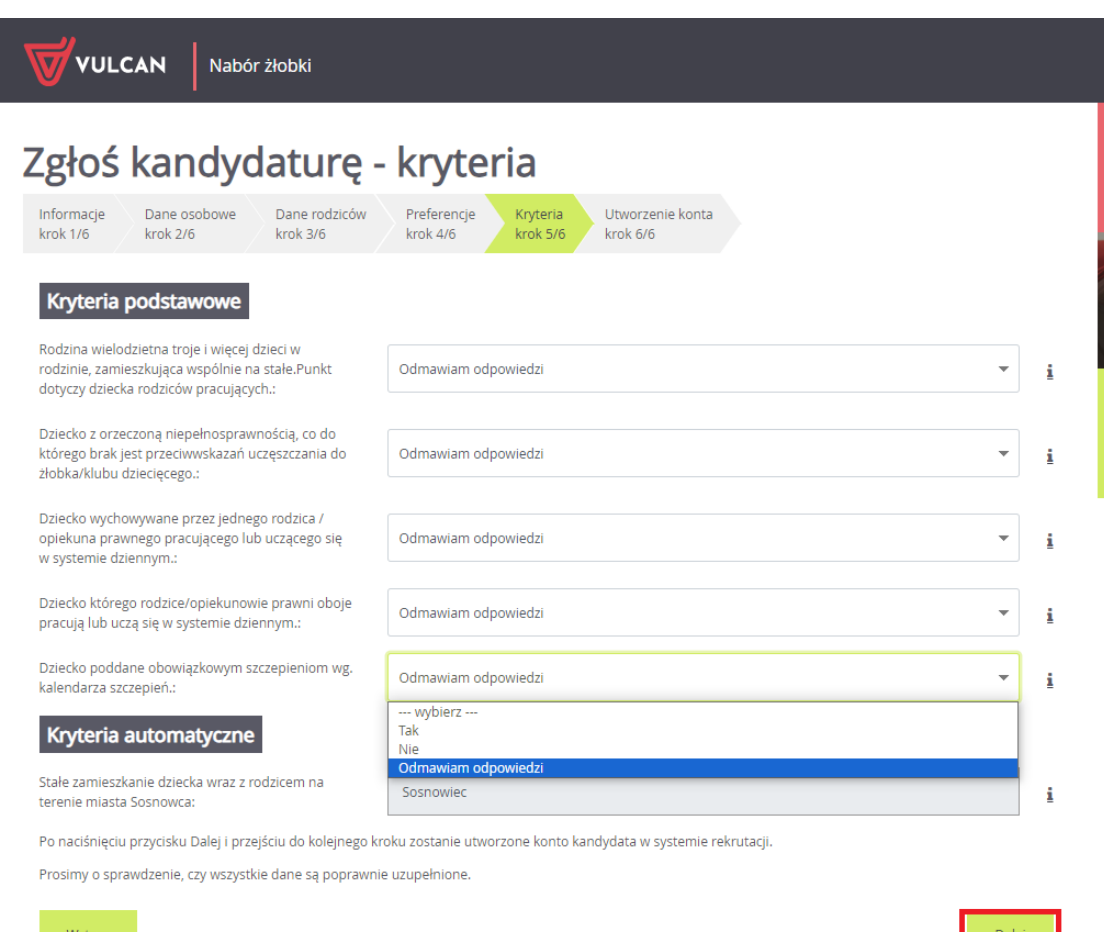

W ostatnim **kroku 6/6** znajduje się podsumowanie. Zostanie wyświetlony automatycznie wygenerowany login do konta kandydata. W polach pod loginem należy wprowadzić hasło, które będzie używane do logowania na konto kandydata utworzone w systemie

Pod polami z hasłem należy oznaczyć ten adres e-mail, który będzie służył do przywracania dostępu do konta w sytuacji, gdy użytkownik zapomni hasła.

Po ustaleniu hasła i wskazaniu adresu e-mail, można wydrukować wniosek, a następnie w systemie zakończyć proces rejestracji używając przycisku *Zakończ*. Zostanie wówczas wysłana wiadomość mailowa z informacją o utworzeniu konta w systemie *Nabór ciągły Żłobki VULCAN*.

**Ważne: login do konta kandydata składa się z pierwszej litery imienia dziecka + nazwisko (bez polskich znaków) + dwie cyfry.** 

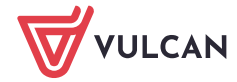

## Nabór ciągły Żłobki VULCAN. Jak prawidłowo zarejestrować kandydata 8/8

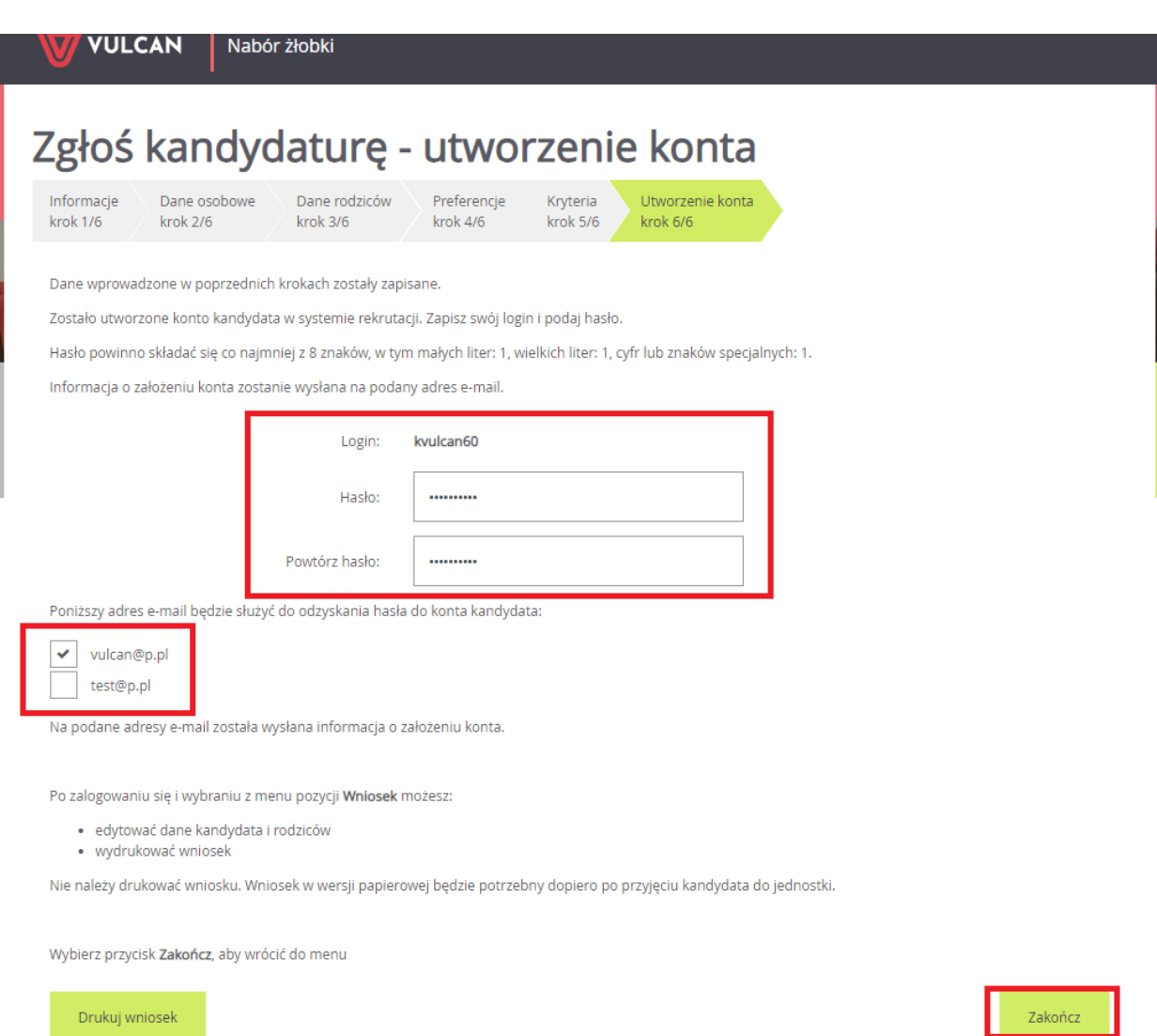

Zachęcamy również do korzystania z naszej strony internetowej **[https://www.vulcan.edu.pl/rodzice](https://www.vulcan.edu.pl/rodzice-i-uczniowie/wsparcie-techniczne)[i-uczniowie/wsparcie-techniczne](https://www.vulcan.edu.pl/rodzice-i-uczniowie/wsparcie-techniczne)**

Zbudowaliśmy tam bazę wiedzy, dostępną 24/7, w której umieszczamy aktualności, artykuły, poradniki oraz odpowiedzi na często zadawane pytania, które pomogą rozwiązać ewentualne wątpliwości.

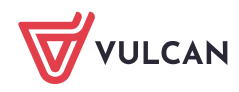